!םולש

מנהל הלמידה במשרדך הוסיף אותך למערכת הלמידה עבור פרויקט נימבוס ב-AWS. בקרוב יתקבל דואר אלקטרוני המכיל לינק לרישום למערכת, להלן הוראות כיצד יש לפעול על מנת להשלים את תהליך הרישום:

> 1. יש ללחוץ על הלינק המצורף לדואר האלקטרוני אשר הגיע מ-AWS Academy בכתובת notifications@instructure.com

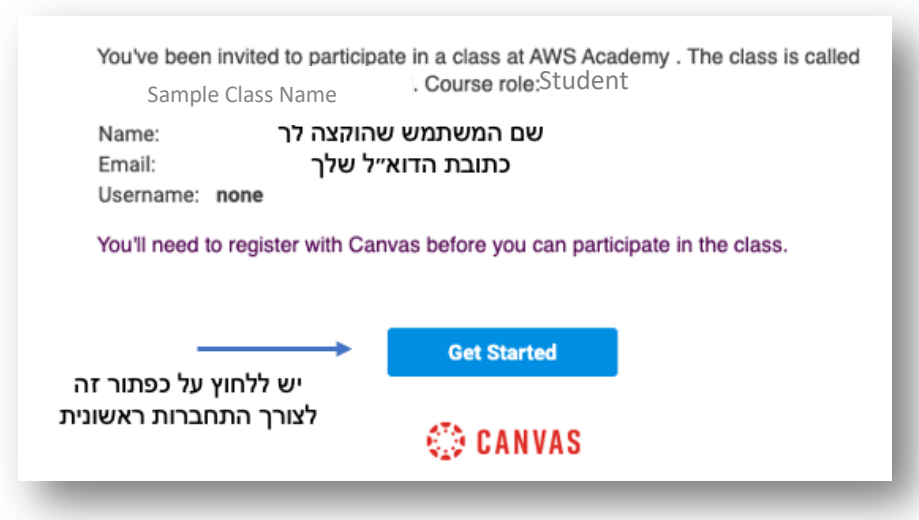

- 2. לאחר לחיצה על הלינק תתבצע הפניה אוטומטית לדף המאפשר לך לייצר את חשבונך.
- 2.1. **משוב:** במידה וזהו הקורס הראשון אליו הוזמנת יש ללחוץ על כפתור ה-*Create My Account* לצורך בחירת סיסמה והשלמת פעולת יצירת המשתמש.
- 2.2. במידה וכבר ביצעת שלב זה בעבר יש ללחוץ על כפתור *I have a Canvas Account ו*להזדהות עם שם המשתמש והסיסמה שברשותך.

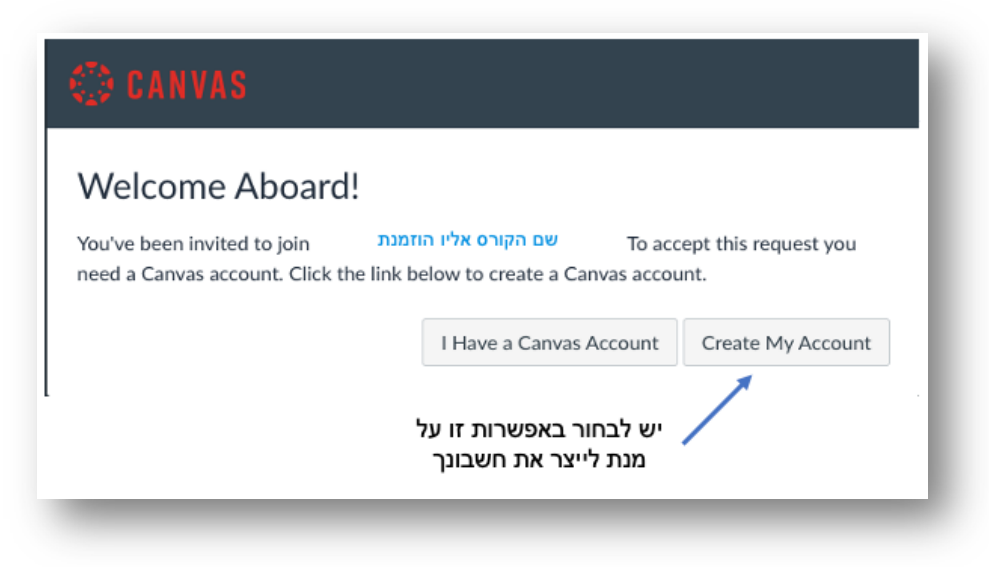

.<br>3 השלב האחרון הוא לקבוע את סיסמתך ולוודא שתיבת הסימון הקשורה לתנאי השימוש מסומנת. יש ללחוץ על S .<br>כפתור *Register* על מנת לסיים את התהליך

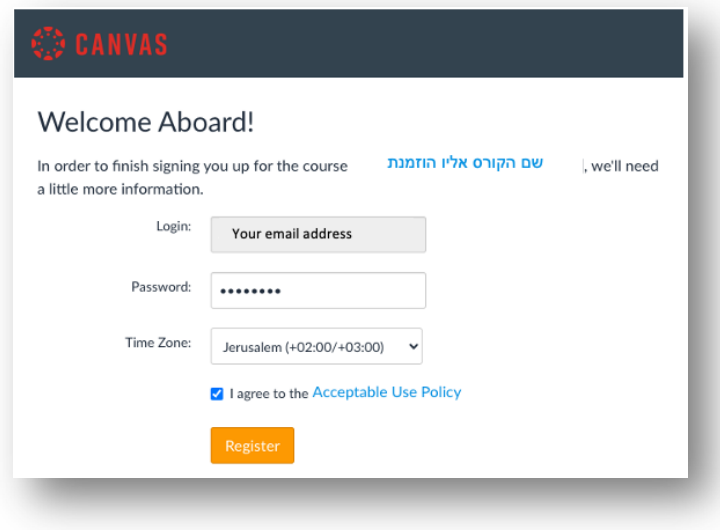

- 4. לאחר יצירת חשבונך ניתן להיכנס למערכת בכל עת בכתובת: https://www.awsacademy.com/LMS\_Login
	- 5. יש לבחור באפשרות של **Student Login** ולהקיש את שם המשתמש והסיסמה אותה ברחת.

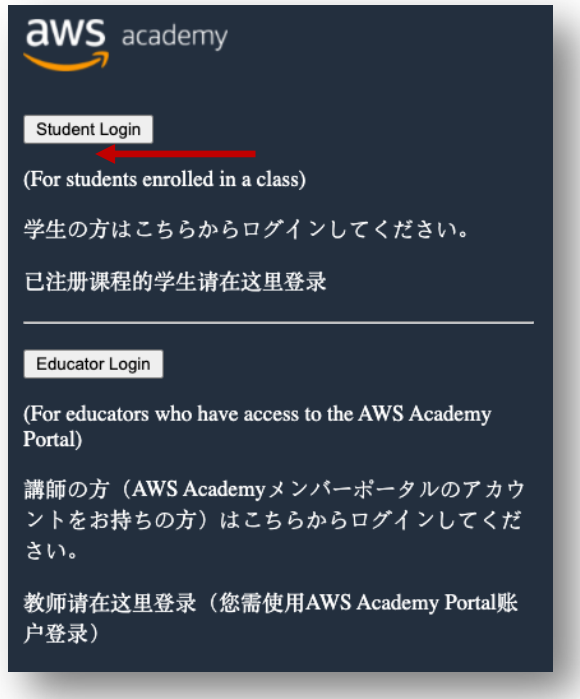

למידה מהנה!